# **Using the Environmental Resource Mapper**

When you first open the Environmental Resource Mapper (ERM), you will see the image below.

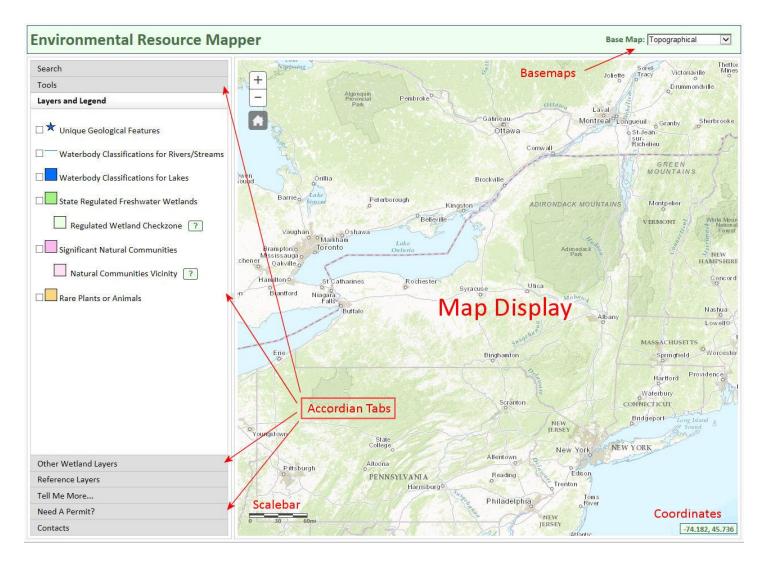

In the image above, the main components of the ERM are labeled in red. We'll summarize what these elements are before giving more detailed information on each element.

Most of your screen will be occupied by the Map Display. This will consist of a base map and whatever layers you choose to display.

On the left is an accordion menu that will display content under whichever accordion tab you click on. By default, it displays the main Layers and Legend. Other options in the menu include various mapping tools, supporting information about the data within the layers, permit information and contacts

On the upper right, you'll see a dropdown menu with a selection of base maps.

Other elements on the map include a scale bar on the lower left and small box displaying the coordinates of your mouse or cursor at any given time.

# **Starting With a New Map**

#### **Base Maps**

By default, when you first open the mapper, the background map, or "Base Map", will be a topographical map. You can change this by choosing a different map from the selection of Base Maps offered in the drop-down menu in the upper right corner of the screen. Try out a few different maps by clicking on the options in the menu.

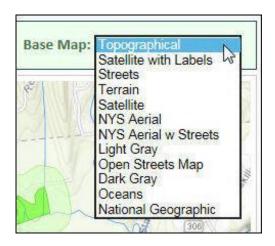

# **Navigation, Zooming and Panning**

To get to a particular area of interest, there are a number of options. You can go to a specific address, county, municipality or zip code by clicking on the accordion tab labeled "Search", clicking the down arrow symbol and selecting a search option. For counties, towns and zip codes, the search is case sensitive and you'll need to enter the entire name of the area you're looking for. Once you've entered the address or area of interest, click on the magnifying glass icon and the map will zoom to and highlight that area. To clear the highlight, just click on the "x" in the "Search by Location" field.

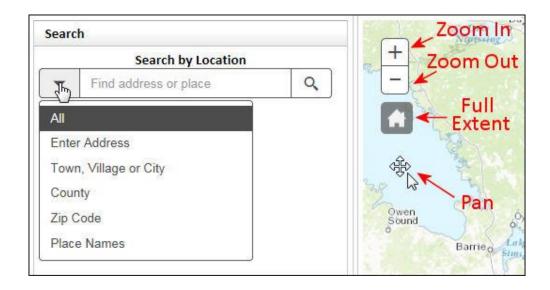

In addition to using the Search options, you can navigate in the map by zooming in or out by clicking on the plus or minus icons at the upper left of the map display. If you have a mouse wheel, rolling it forward will zoom in to the map and rolling it backwards will zoom out.

To pan the map, left click and hold the mouse button down on the map display. A cross symbol will appear. With you mouse, move the display in whichever direction will get you to where your looking to go.

Clicking on the house icon below plus and minus signs will return you to the original statewide extent of the map.

Another quick way to zoom to an area is to hold the shift key, left click and hold the mouse button, then drag a box around the area you want to zoom to. You can then zoom out by holding the cntrl and shift keys while clicking and dragging on the map.

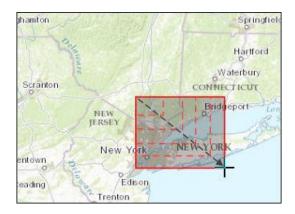

#### **Displaying Layers**

By default, when you open the application, the main "Layers and Legend" accordion tab is displayed. You can quickly get back to this tab, or any other, by simply clicking on the tab title.

The Layers and Legend tab shows the main environmental layers with a check box next to each. Two layers, the "Regulated Wetland Checkzone" and the "Natural Communities Nearby" will turn on when the layers above them are checked. For information of these 2 layers, click the question mark symbols next to each.

\*Keep in mind that these layers will only appear after you've zoomed into to display a smaller area of the map.

In additional to the main Layers and Legend tab, there are other layers available for display.

The "Other Wetland Layers" displays wetlands from the National Wetlands Inventory while the "Reference Layers" offer a number of layers that provide useful references to where you are on the map.

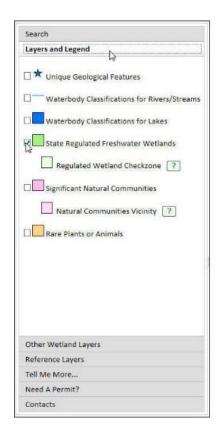

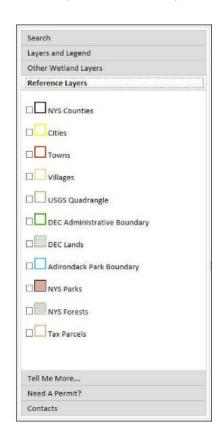

## **Finding Layer Information**

Once layers have been displayed, more information about those layers can be found simply by clicking on the layer where it appears in the map. A small popup will appear displaying information about that layer as well as information about other visible layers occurring at the click-point.

The popup will display the title and attributes of the layers in the order of their appearance in the Layer and Legend list. The title bar of the pop-up will also indicate the number of layers identified at the click point and by clicking on the small arrow in the title bar, you can view the information returned for each layer identified. The individual feature clicked on within an identified layer can also be zoomed to by clicking the "Zoom to" link on the bottom-left of the pop-up.

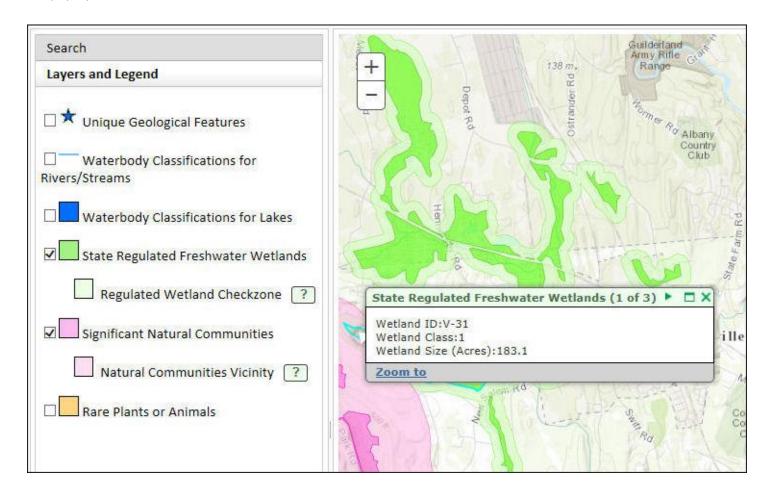

#### The Identify Tool

More extensive information can be found by using the Identify tool located in the "Tools" accordion tab. To use this tool, simply select the tool and click on a point in the map.

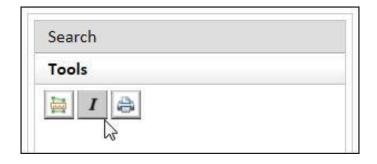

Using the Identify tool returns a page that displays all of the features that occur at the point you clicked on, whether the layers are displayed or not. Additionally, that page contains location information including the coordinates of the click-point in Latitude and Longitude and UTM, as well as the county, town, village and city and the nearest address if the click-point is on or very close to a road.

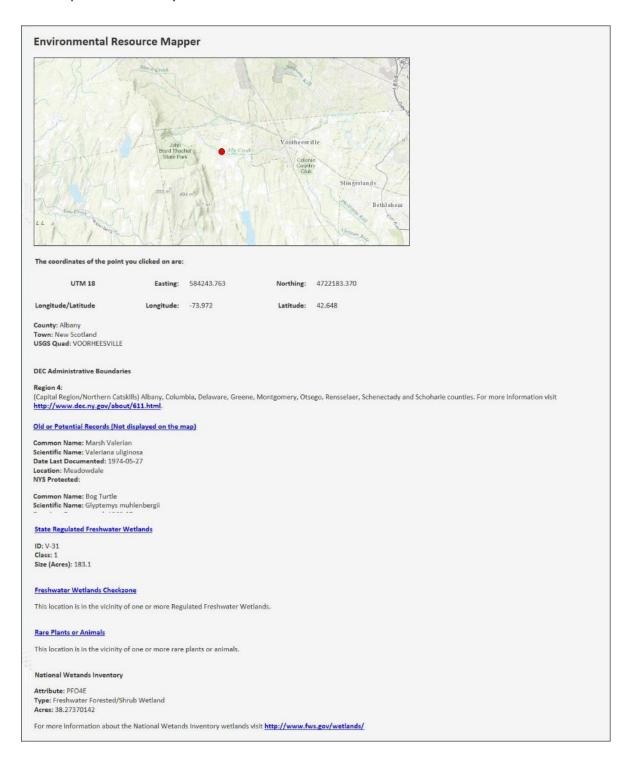

Attributes of data identified are displayed in tables, some of which have links to more detailed information about that data. This is the same information contained in the "Tell Me More..." accordion tab which is covered below.

The table displaying the DEC Region will have a link to the DEC Office for that region.

#### **The Measure Tool**

The Measure Tool can be used to measure area as well as distance. The measure tool is activated by clicking the Measure Tool button in the Tools accordion tab. After clicking the button, measure tool options will appear below the toolbar.

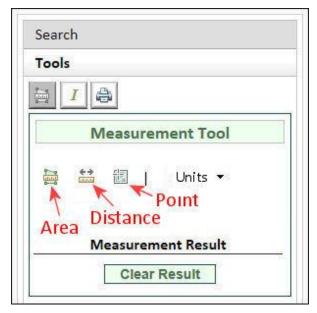

Selecting the area or distance icon determines the type of measurement to be made. (A third option allows you to select a point to display the coordinates for that point.) The unit of measurement can be chosen depending on the type of measurement.

After selecting the measurement type, the measurement is made by clicking points on the map. The area or line being measured is drawn one point at a time. Double-clicking the last point will finish the measurement and display the result.

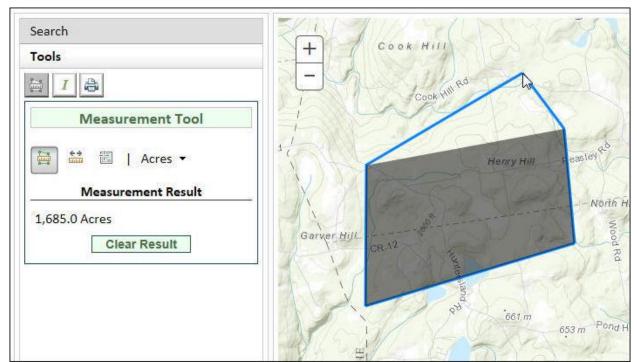

## **The Print Tool**

The Print Tool is activated by clicking on the Print Tool button in the toolbar. This opens a dialogue with options for printing.

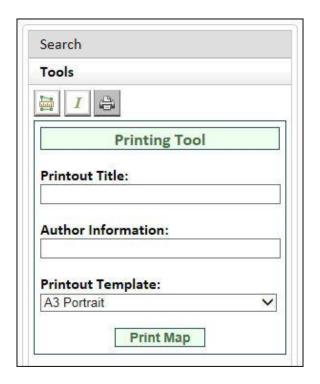

After filling out the fields, clicking print creates a .pdf of the map in the chosen layout with the title and author information included.

#### The "Tell Me More..." tab.

As mentioned above the "Tell Me More..." tab allows you to access the same general information accessed by the links in the identify tool, with links to information for each of the main layers listed in the Layers and Legend tab.

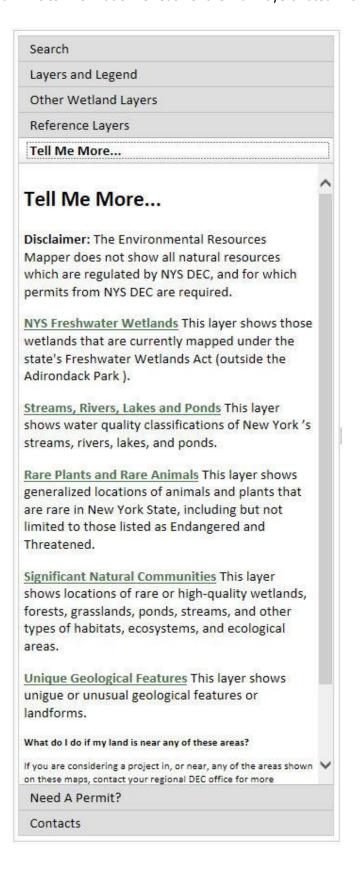

#### The "Need A Permit?" tab.

The "Need A Permit" tab contains general information about permitting as well as links to more specific permit information for the layers which may have permitting requirements associated with them.

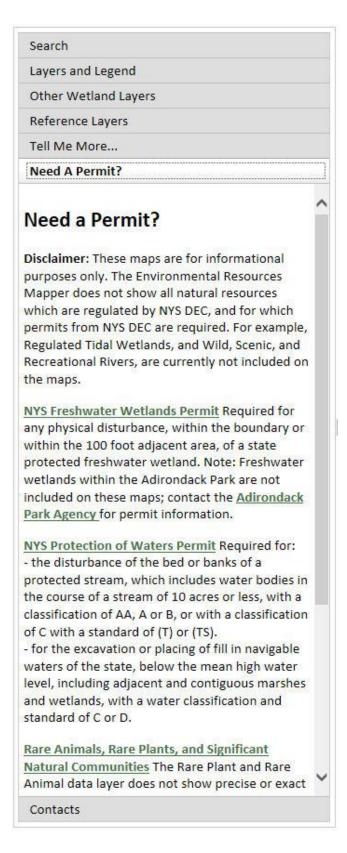

#### The "Contacts" tab.

Finally, the "Contacts" tab has contact information for those who have more questions about the layers and data contained in the Environmental Resource Mapper.

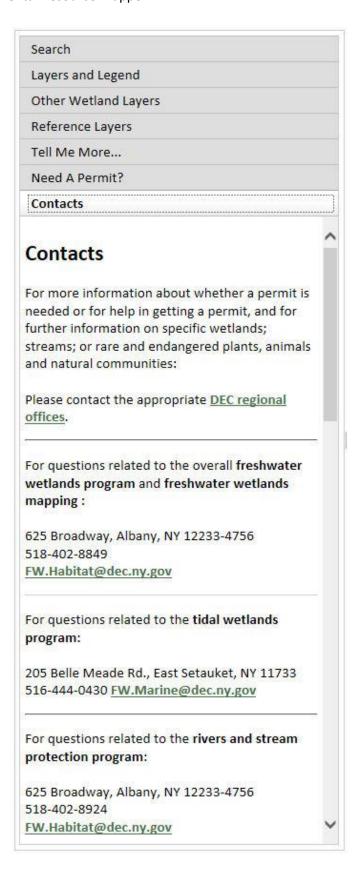